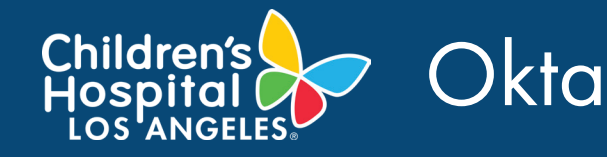

# OKTA ENROLLMENT PROCESS

## LOG INTO OKTA

- 1. Open a **web browser**.
- 2. In the *Address* bar, type **chla.okta.com**.

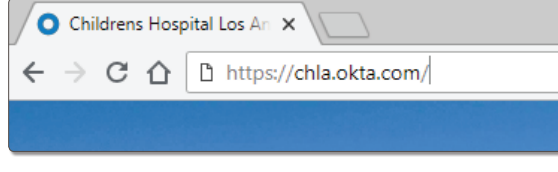

3. Enter your *CHLA Domain Username and Password,* then click Sign In.

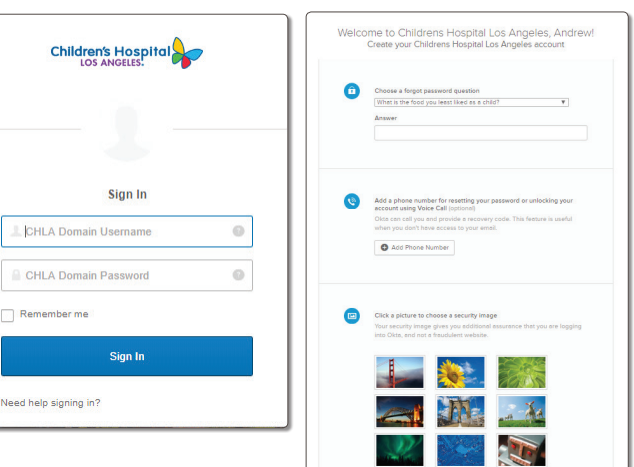

NOTE: *If this is your first time accessing OKTA, you may be prompted to select a Password Question, Add Phone Number, and select a Security Image.*

## AUTHENTICATING TO OKTA USING OKTA VERIFY

#### Install the Okta Verify App

- 1. Click the **Setup** button under *Okta Verify*.
- 2. Select your **device type** and download the **Okta Verify app** via your device App Store or the CHLA App Store.

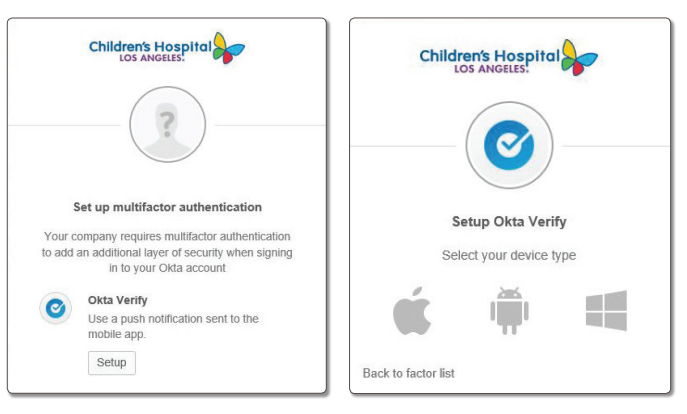

NOTE: *You must be enrolled in AirWatch Mobile Device Management and have AirWatch installed on your device to access the CHLA App Store*

3. After you download the app, click NEXT under the *Setup Okta Verify* window.

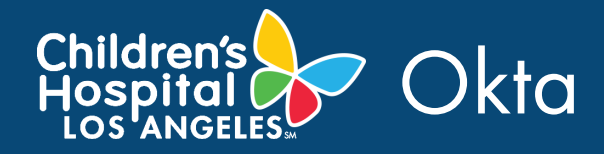

4. Launch **Okta Verify app** on your mobile device and select **Add an account**. Scan **barcode**. After you scan the barcode, press the **Add Account** button in the app.

NOTE: *When you see a check mark next to Okta Verify in your browser, it means that it is completed.*

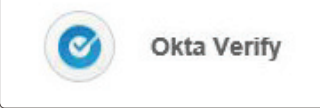

### AUTHENTICATING TO OKTA VOICE CALL AUTHENTICATION

1. Click on **Setup** button under *Voice Call Authentication*.

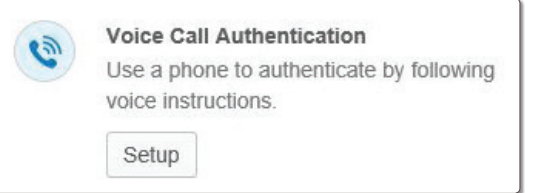

2. Type in **your phone number** in the phone number field and click the **Call** button. You will receive an automatic message with a 5 digit code.

Ø

3. Enter the **5-digit code** in Enter Code field and click the **Verify** button.

After you click on the Verify button, you will be logged in and taken into your CHLA user home page.

Congratulations, you are now enrolled in Okta.

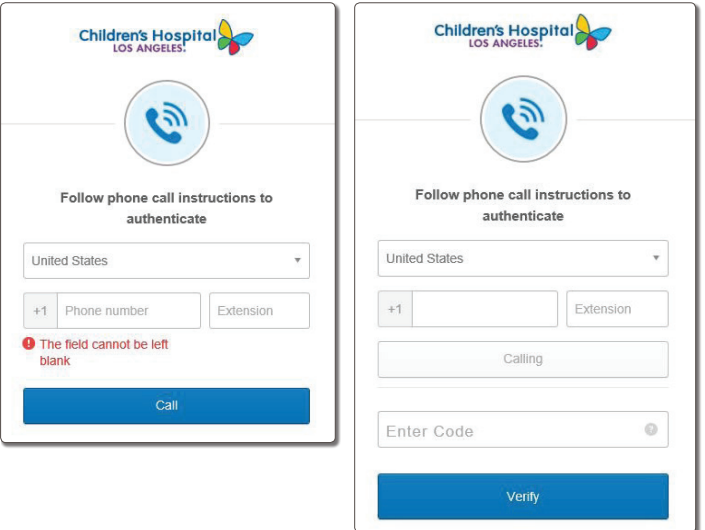

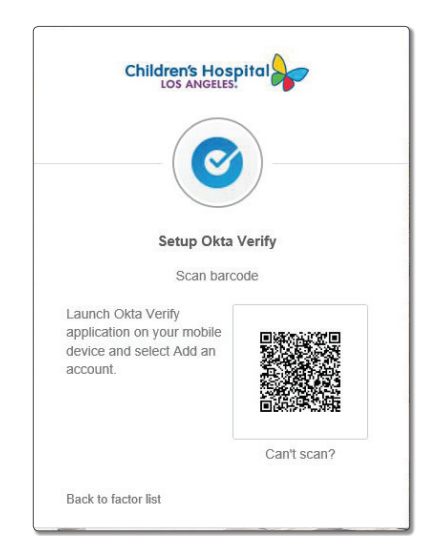